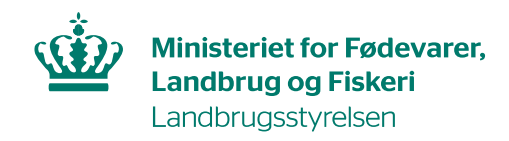

# IMK-vejledning til Minivådområdeprojekter

Når du ansøger om tilskud til etableringen af et minivådområde i Tast selv, skal du indtegne minivådområdet, projektarealet, drænoplandet og eventuelt overlap mellem projektarealet og drænoplandet i Internet Markkort (IMK). Vær opmærksom på, at når du indtegner dit åbne minivådområde, så skal indtegningen være inkl. sedimentationsbassin.

Du åbner IMK, når du er inde i ansøgningsskemaet, og når du har indtegnet dit minivådområde i IMK, vil du, i ansøgningsskemaet, blive bedt om at køre en beregning, så data fra dine indtegninger automatisk bliver overført til ansøgningsskemaet.

I dette bilag kan du læse om hvordan du skal lave indtegningerne, og se eksempler på indtegningen i IMK. Du skal være opmærksom på, at hvis du først har tegnet minivådområdet i MiljøGIS, eller et andet GISprogram (kortprogram), og derefter konverterer til IMK, så kan indtegninger risikere at være forskudt. Det er derfor vigtigt, at du tjekker om indtegningen i IMK er korrekt og præcis, da det er indtegningen i IMK, der er udgangspunktet for sagsbehandlingen af dit tilsagn. Det er særligt vigtigt at være opmærksom på andre projekter, matrikler og kystvand – delopland. Det er vigtigt at dit minivådområde er placeret som din indtegning i IMK, når vi kommer på afsyning eller kontrol.

Når du etablerer dit minivådområde, må du flytte selve minivådområdet, så længe det er indenfor projektarealet. Dog skal afstanden fra den ydre grænse på det omkringliggende areal/projektareal og til designvandspejlet være mindst 3 meter. Vil du flytte dit minivådområde ud af projektarealet, eller vil flytte projektarealet for at sikre en 3 meters afstand mellem den ydre grænse og designvandspejlet, skal du være opmærksom på at du skal sende en ændringsanmodning til Landbrugsstyrelsen via Tast selv, da du ellers risikere at blive sanktioneret.

# Hvilke arealer skal du indtegne på det tilknyttede kort

Når du ansøger om tilsagn om tilskud til et minivådområde skal du indtegne følgende arealer (se eksempler i illustrationerne nedenfor):

- 1. Drænopland til minivådområdet indtegnet som ét areal.
- 2. Projektarealet (minivådområde, sedimentationsbassin, samt et omkringliggende areal hvor der er brinker og tilgangsvej) indtegnes som ét areal.
- 3. Selve minivådområdet. Minivådområdet og sedimentationsbassin skal tegnes som ét vandspejl.
- 4. Eventuelt overlap mellem projektareal og drænopland. Hvis dit projektareal overlapper med drænoplandet, skal det indtegnes i et separat areal kaldet "Overlap".

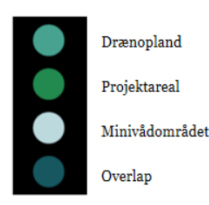

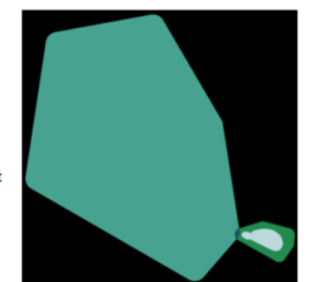

**FIGUR 1.1 EKSEMPEL PÅ AREALER SOM SKAL INDTEGNES I IMK**

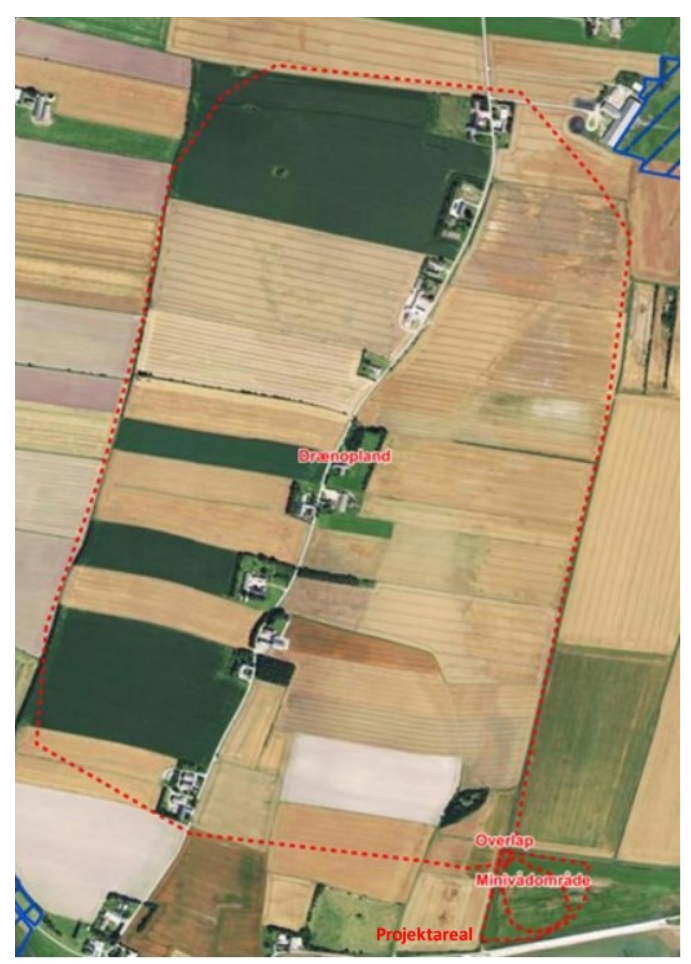

**FIGUR 1.2 EKSEMPEL PÅ INDTEGNING AF DRÆNOPLAND, MINIVÅDOMRÅDE, PROJEKTAREAL OG OVERLAP IMK**

## Sådan tilknytter du et kort til din ansøgning

Der er to muligheder for at vedhæfte et IMK kort til ansøgningen via Tast-selv:

- 1. Import af shapefiler
- 2. Tilknyt markkort og indtegn projektområde til din ansøgning

#### Mulighed 1: Import af shapefiler

Du kan importere shapefiler fra andre GIS-programmer til IMK.

Du kan danne et nyt markkort af din shapefil, eller tilføje/flette shapefil markerne til et eksisterende markkort.

Du importerer shapefiler i dialogen "Vælg kort", som åbnes ved at klikke på knappen "Vis/Tilknyt markkort" der findes øverst i ansøgningsskemaet

Vælg derefter Importér shapefil. Bemærk, at du først kan vælge at importere til et eksisterende kort, når du har valgt et kort i listen.

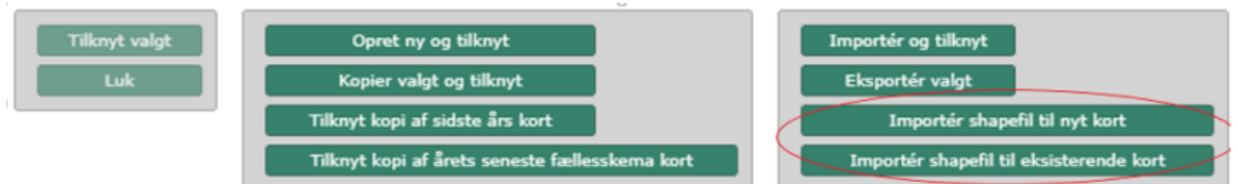

Ved importen skal du vælge disse tre shapefil formater: .shp, .dbf og .prj

Der gælder flg. for import af shapefiler:

- Shapefilen skal indeholde en attribut med navnet "MARKNUMMER", stavet som vist, med store bogstaver.
- Hver polygon i shapefilen skal have et unikt marknummer. ID er således ikke nok.
- Marknummeret må maksimalt have 10 karakterer og kan bestå af tal og/eller bogstaver, undgå specialtegn samt æ, ø og å.
- Polygonerne må ikke overlappe hinanden og ikke have "selfintersect" ("sløjfer"), lange tynde linjer kan opfattes som selfintersect af IMK.

For import af shapefil til eksisterende kort gælder der udover ovenstående følgende klipperegler:

- Ved overlappende marker vil de importerede polygoner blive klippet til de eksisterende marker, og hvis en importeret mark helt overlappes af en eksisterende mark, klippes den væk.
- Ved ens navngivning i de to markkort, vil den importerede mark få navn efter formen SHPX (fx SHP1).

#### Mulighed 2: Tilknyt markkort og indtegn projektområdet til din ansøgning.

Det første du gør er, at tilknytte et markkort til din ansøgning. Det gør du fra din ansøgning ved at klikke på knappen "Vis/Tilknyt markkort".

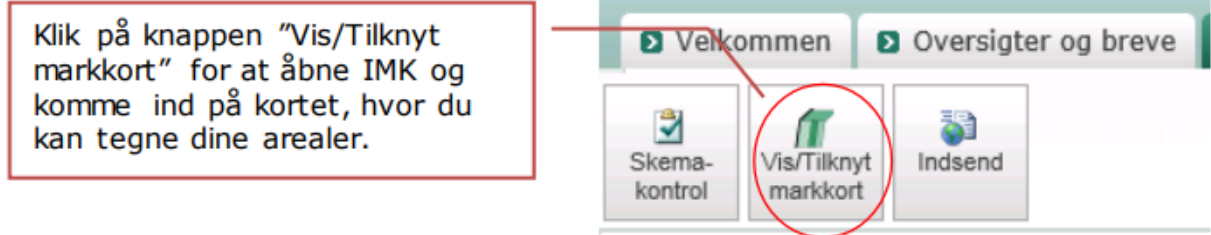

Du kommer nu ind på siden "Vælg kort". Her får du følgende billede frem og en liste over eventuelt tidligere oprettede markkort.

Vælg kort

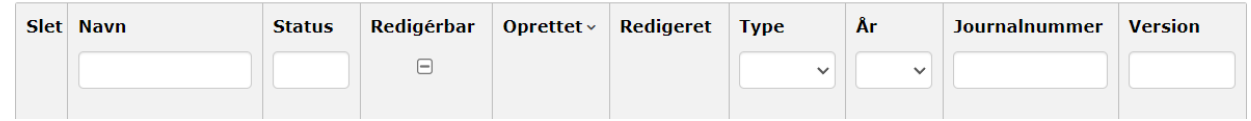

Nederst skal du vælge "Opret Ny Og Tilknyt"

 $\Omega$ 

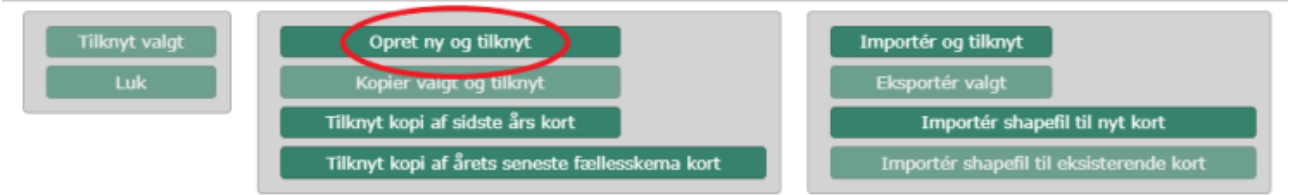

Her skal du navngive dit markkort. Klik herefter Næste.

## Tilknyt nyt kort

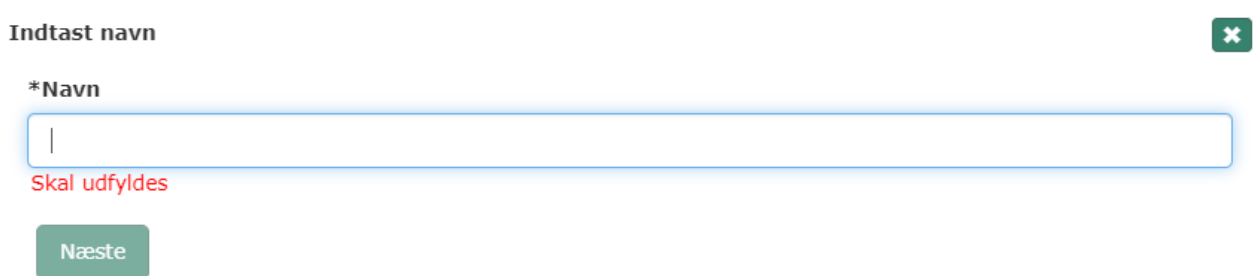

### Indtegn arealer

Nu kommer du ind på kortet, hvor du skal indtegne minivådområdet, projektarealet, drænoplandet og et evt. overlap mellem projektareal og drænopland. IMK kalder alle projektområder for "marker", hvilket ingen betydning har, for din indtegning af arealerne.

Når du indtegner arealerne i IMK, vil IMK bede dig om at angive "marknummer" på de forskellige indtegninger. Bemærk her, at marknummeret maksimalt kan indeholde 10 tegn. Vi foreslår følgende betegnelser:

- 1. Draenopland: Draenopl,
- 2. Projektareal: Projektar,
- 3. Minivådområde: Minivaad,
- 4. Overlap: Overlap.

Det er en god ide at indtegne arealerne i ovenstående rækkefølge, da du ellers kan opleve problemer med at indtegne arealerne.

Start med at find det område du ønsker at indtegne projektet på.

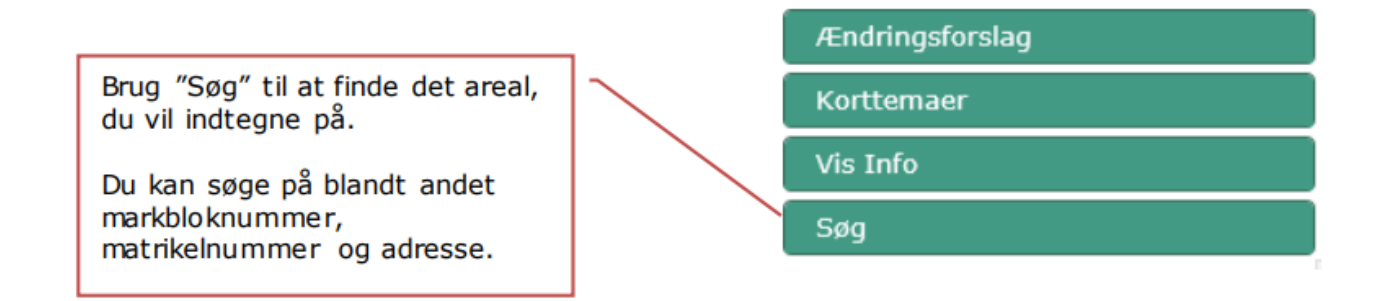

Når du har fundet det sted, hvor du vil indtegne dit projektområde, zoomer du ind – brug fx luppen. Du skal være zoomet så tilpas meget ind på området, at du kan indtegne arealerne præcist.

Hvis du ønsker at få vist andre kortinformationer mens du laver din indtegning, kan disse vises ved at aktivere 'Korttemaer' og finde det relevante kortlag.

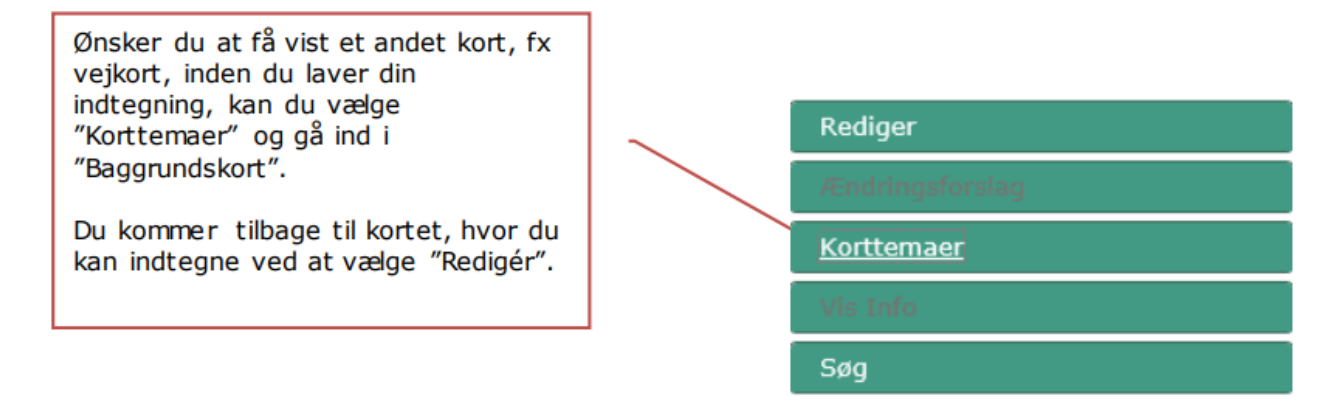

Udpegningskortet for minivådområder er allerede slået til. Vær opmærksom på at der er visse restriktioner i forhold til hvordan du indtegner dit projekt i relation til udpegningskortet.

- For drænoplandet gælder at minimum 70% af arealet skal bestå af egnet eller potentielt egnet. Herudover må maksimalt 10 % af arealet bestå af ikke-egnet areal og resten kan udgøres af ikke klassificeret areal.
- Selve minivådområdet skal placeres på egnet eller potentielt egnet areal, dog må maksimalt 10 % af arealet bestå af ikke-egnet areal.

Klik herefter på "Rediger".

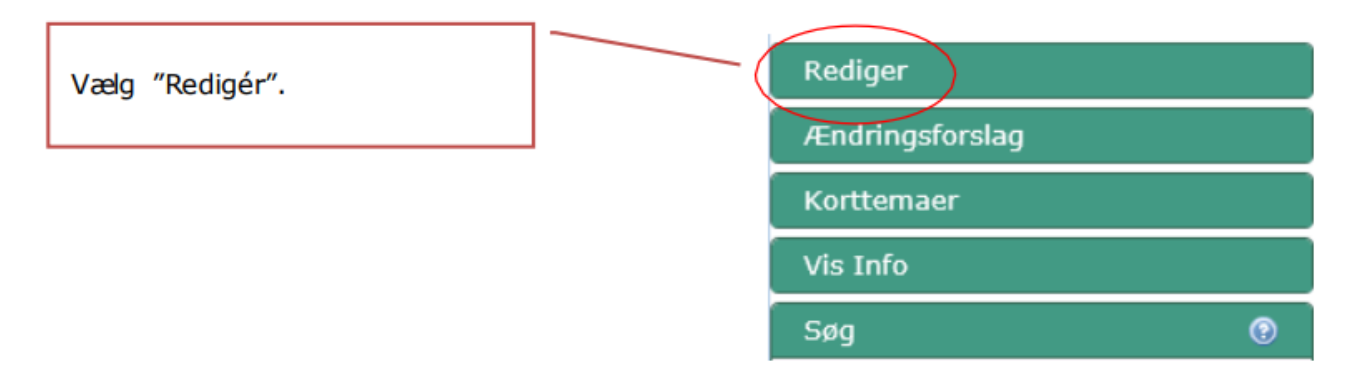

Du får nu stillet forskellige tegneredskaber til rådighed, men du vil i de fleste tilfælde skulle bruge "Opret mark", "Opret mark inde i mark" og "Rediger mark".

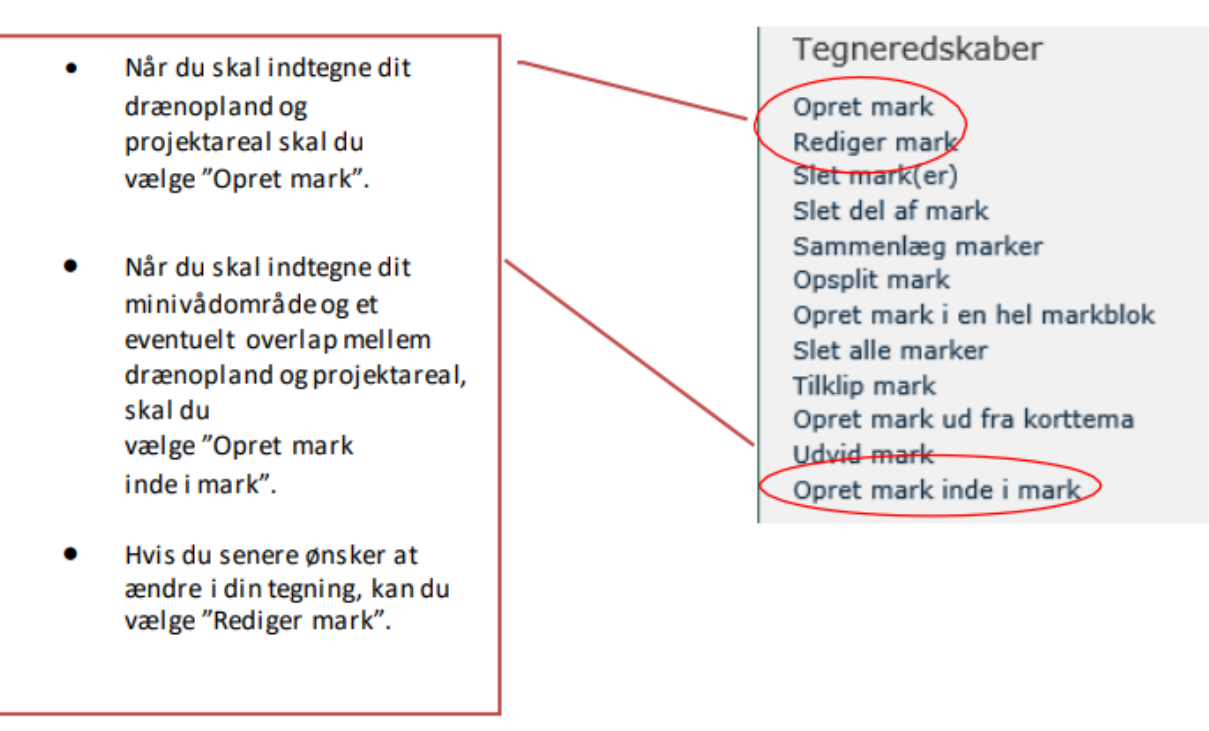

Når du har klikket "Opret mark" eller "Opret mark inde i mark", bliver du bedt om at indtegne marken/arealet og afslutte indtegningen med et dobbeltklik. Du indtegner ved at placere en prik i hjørnet af arealet og sætte prikker hele vejen rundt om arealet, ved at trække den røde linje langs arealets kant.

Du kan først se størrelsen på det indtegnede areal, når du har afsluttet indtegningen med et dobbeltklik. Størrelsen af arealet vil komme frem i øverste venstre hjørne.

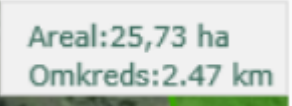

Hvis du laver en fejl i din indtegning og gerne vil starte forfra, klikker du på det grønne kryds. Din indtegning vil da forsvinde, og du kan starte forfra igen.

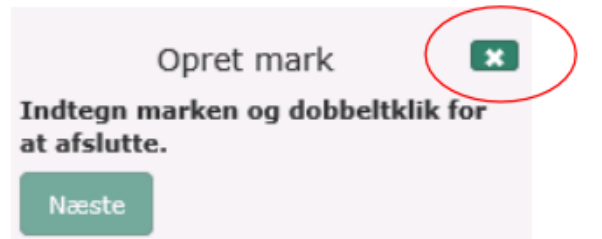

Du kan også ændre i et oprettet projektområde ved at trække i en af de sorte punkter mens musetasten holdes nede. Du kan også indsætte yderligere prikker på linjen, der herefter kan flyttes.

Du kan fortryde en handling ved at markere de sorte punkter med markøren og trykke på 'Delete' på dit tastatur

Nedenfor ser du en oversigt over de forskellige tegneredskaber og en beskrivelse af deres anvendelse.

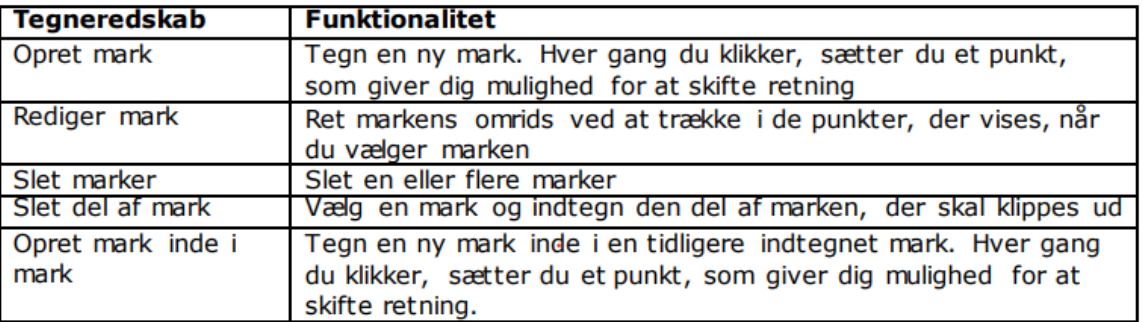

#### Drænopland

Du skal indtegne dit drænopland ved at vælge "Opret mark".

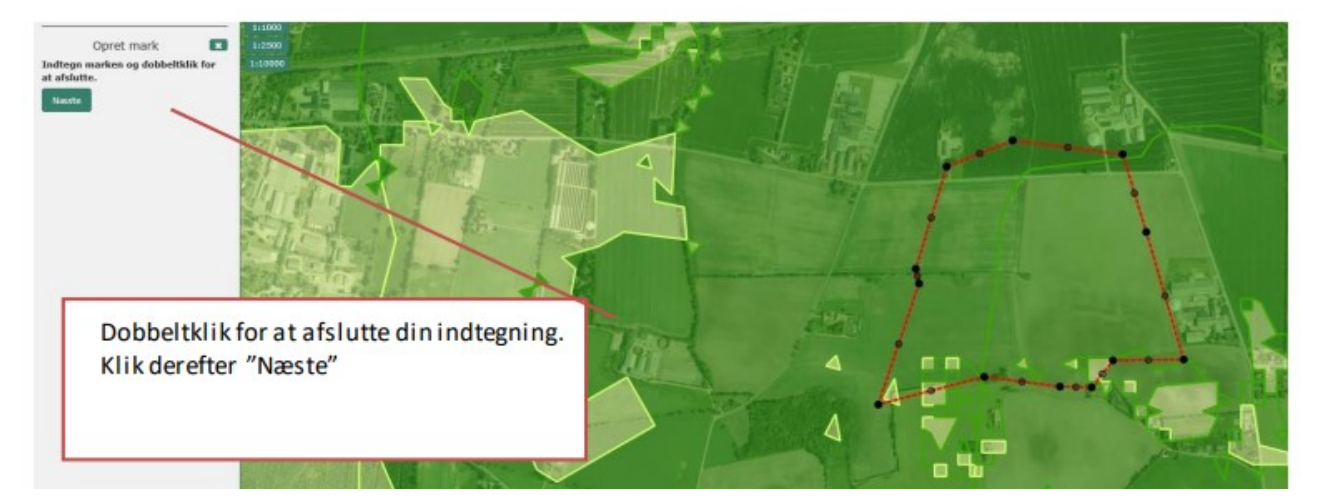

Når du har indtegnet drænoplandet, klikker du næste, hvorefter du bliver bedt om at give din indtegning et "Marknummer". Du skal være opmærksom på, at navnet ikke må overstige 10 tegn. Benyt evt. forkortelsen "Draenopl".

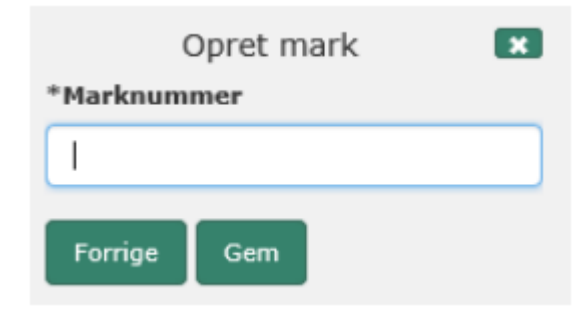

Tryk derefter Gem.

#### Projektareal

Du skal indtegne dit projektareal ved at vælge "Opret mark". Dit projektareal kan ikke overlappe med dit drænopland i IMK. Et eventuelt overlap skal indtegnes separat – se længere nede i denne vejledning.

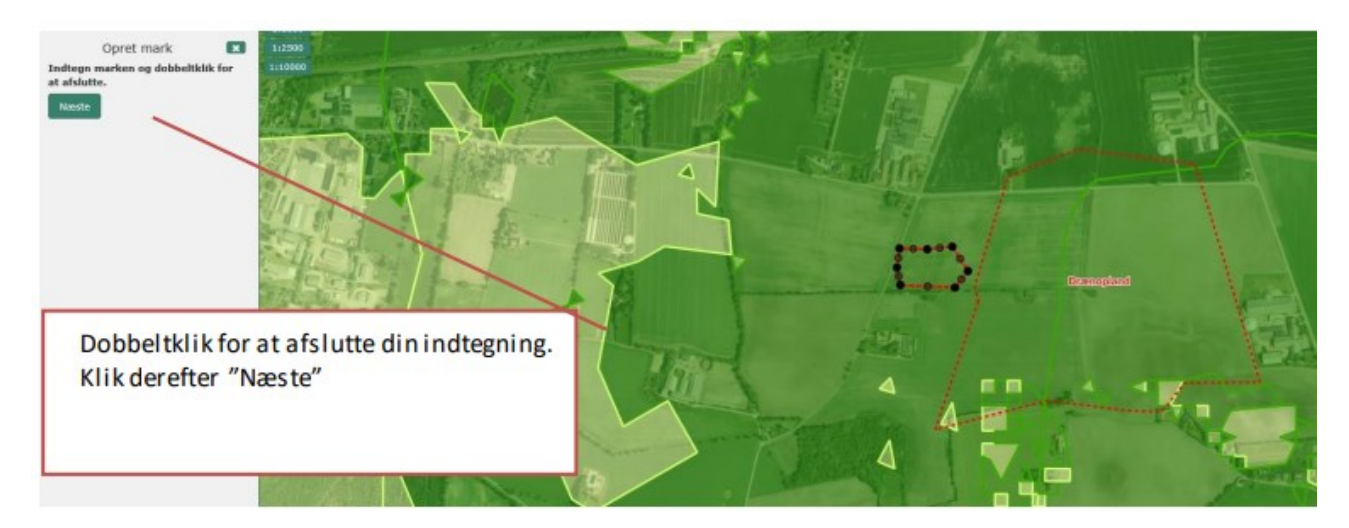

Når du har indtegnet projektarealet, klikker du næste, hvorefter du bliver bedt om at give din indtegning et "Marknummer". Du skal være opmærksom på, at navnet ikke må overstige 10 tegn. Benyt evt. forkortelsen "Projektar".

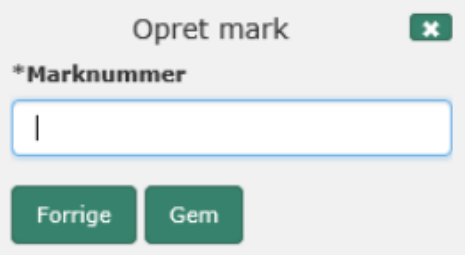

Tryk derefter Gem.

#### Minivådområde

Du skal indtegne dit minivådområde inde i dit projektareal. Du skal indtegne dit minivådområde ved at vælge "Opret mark inde i mark".

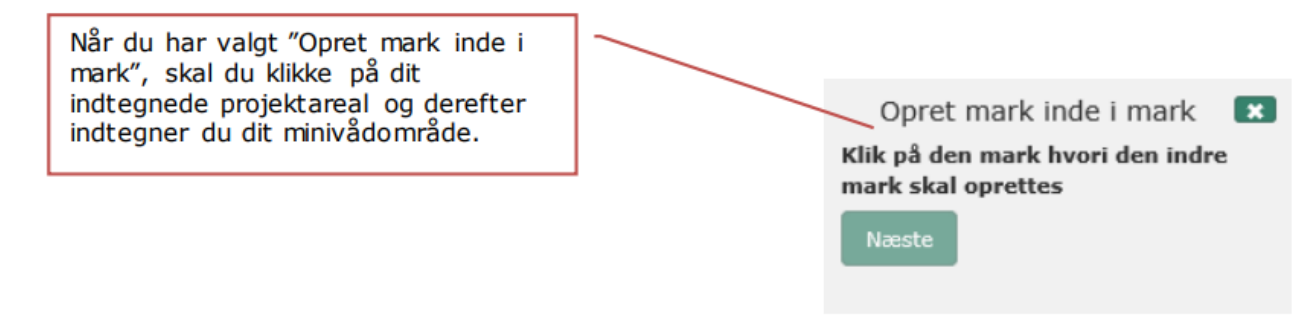

Du kan nu indtegne dit minivådområde inde i dit projektareal.

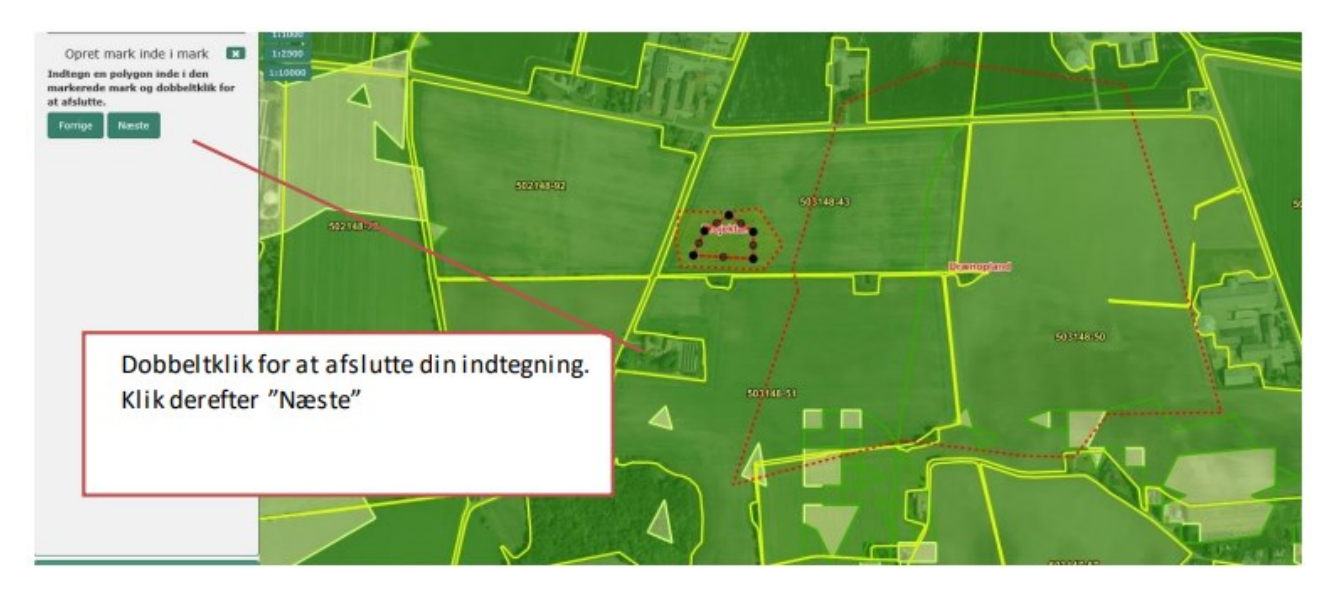

Det er vigtigt, at du indtegner minivådområdet som ét samlet areal med bassiner og bremmer – dvs. du skal indtegne hele vandspejlet for minivådområdet som ét samlet areal.

Når du har indtegnet minivådområdet, klikker du næste, hvorefter du bliver bedt om at give din indtegning et "Marknummer". Du skal være opmærksom på, at navnet ikke må overstige 10 tegn. Benyt evt. forkortelsen "Minivaadom".

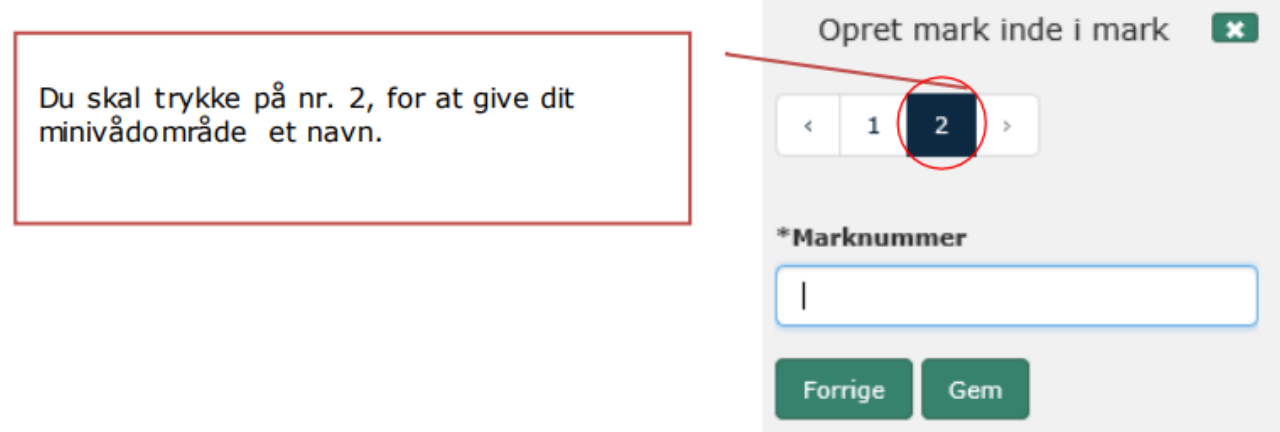

Tryk derefter Gem.

#### Overlap mellem projektareal og drænopland

Hvis dit projektareal overlapper med dit drænopland skal du i IMK indtegne overlappet som et selvstændigt areal. Du skal indtegne dit overlap ved at vælge "Opret mark inde i mark"

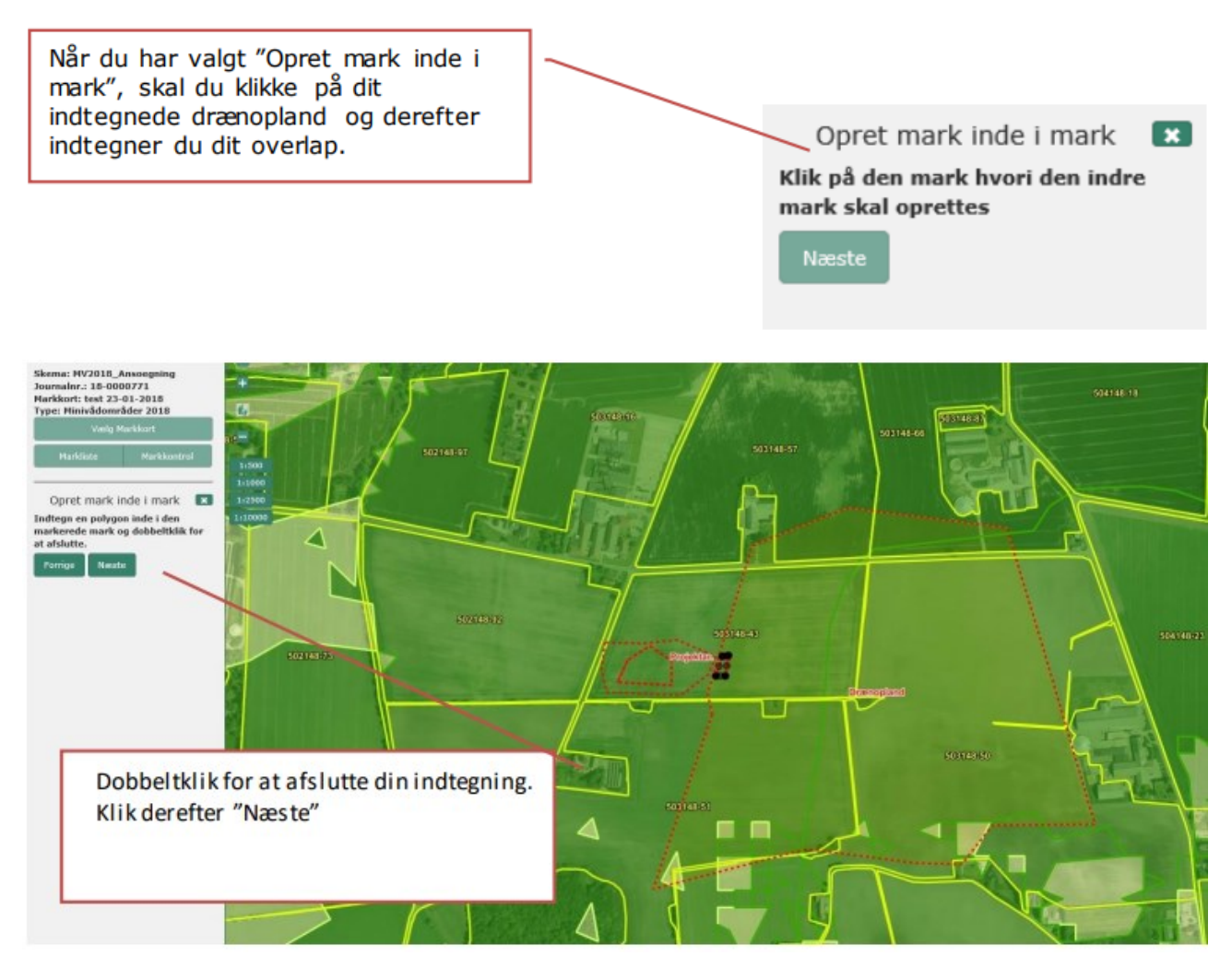

Når du har indtegnet dit overlap, klikker du næste, hvorefter du bliver bedt om at give din indtegning et "Marknummer". Du skal være opmærksom på, at navnet ikke må overstige 10 tegn. Benyt evt. forkortelsen "Overlap".

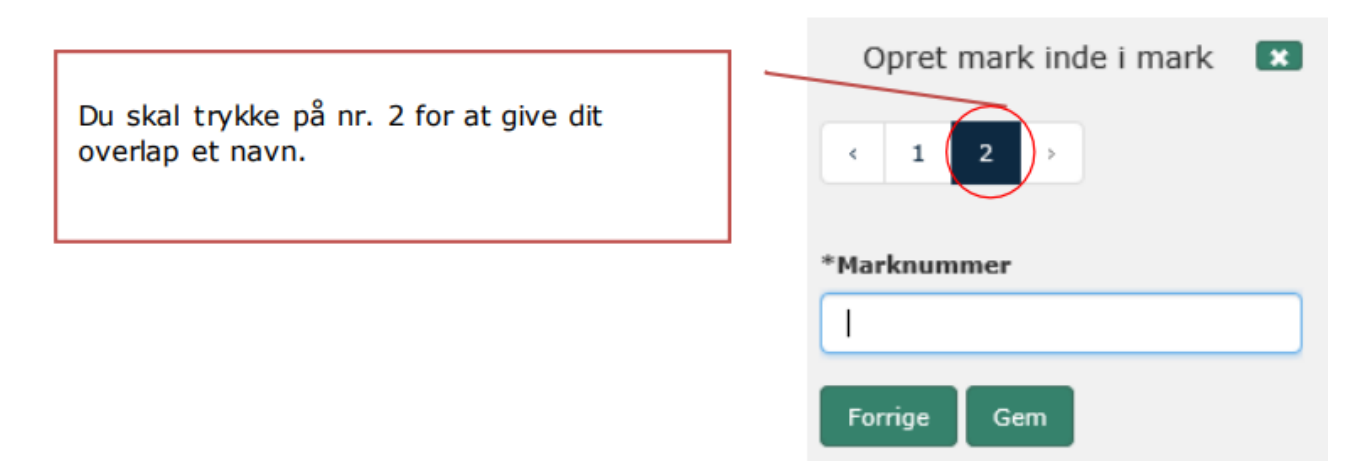

Tryk derefter Gem.

Husk, at kravene til drænoplandet, projektarealet og minivådområdet skal overholdes for, at ansøgningen kan indsendes. Du kan i oversigten over arealernes størrelse, kontrollere om dimensioneringskravene er overholdt. Vi anbefaler, at du på forhånd har beregnet den korrekte størrelse af arealerne, så du undgår at

skulle tilbage til kortet og rette til. Ansøgningsskemaet vil vise røde markeringer, hvis dimensioneringskravene eller de andre arealkrav ikke er overholdt.

Din indtegning vil senere blive brugt som tilsagnsgrundlag i dit tilsagn, såfremt du opnår tilskud. Indtegningerne vil danne grundlag for afsyning/kontrol og skal derfor være så præcise som muligt. Nu er de indtegnede arealer tilknyttet din ansøgning, og du kan lukke kortet ned og udfylde ansøgningsskemaet. Du lukker kortet ned på det røde kryds.

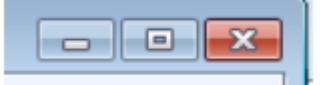

## Opdater ansøgningsskema med kortinformationer

Når du har lukket kortet ned og er kommet tilbage til ansøgningsskemaet, skal du I sektion 3.A på fanen "3. Åbent Minivådområde" trykke på knappen "Hent marknavne".

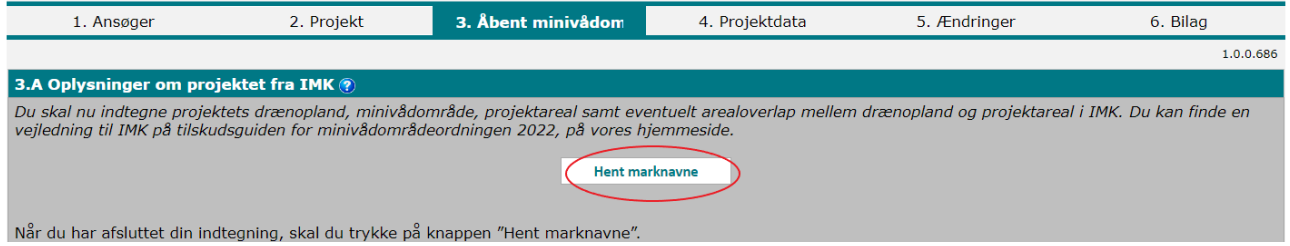

Herefter skal du i sektion 3.B angive hvilke navne du har brugt til hvilke indtegninger I IMK, ved at vælge dine marker I rulle-listerne I kolonne B1, så de matcher arealtyperne I kolonne B3. Overlap ml. D & P er valgfrit og udfyldes kun hvis dit projektareal overlapper med dit drænopland

Efterfølgende skal du trykke på "Beregn markdata", hvorefter alle data fra dine indtegninger i IMK bliver indlæst i afsnit "3.B. Data overført fra IMK om arealerne".

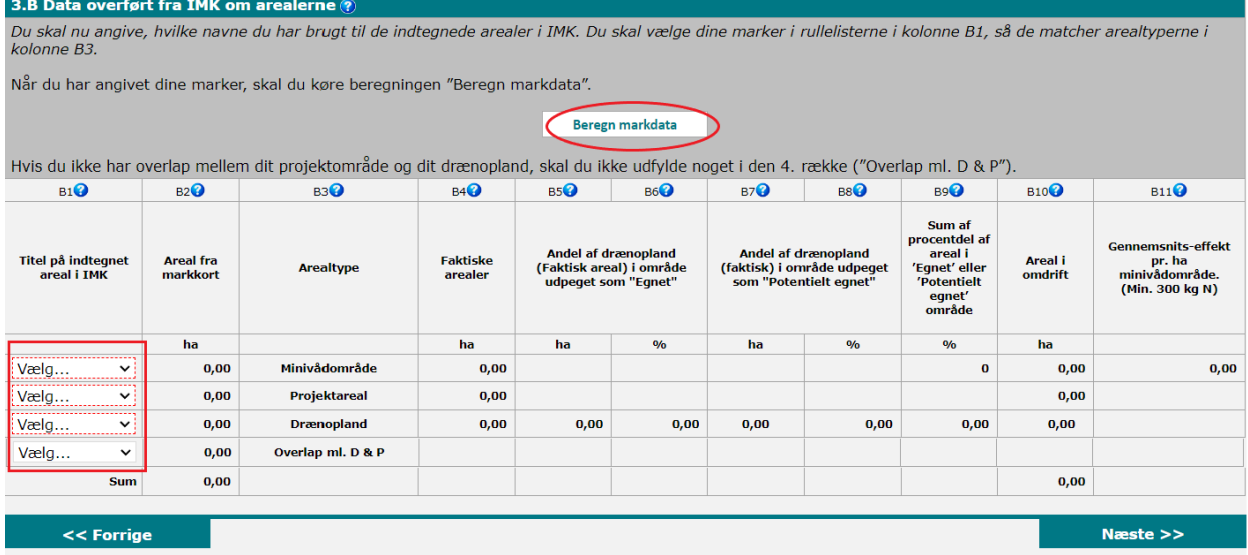

# Sådan laver du ændringer i dine indtegninger

Hvis det bliver nødvendigt at ændre indtegningerne efter dataene er blevet indlæst i ansøgningsskemaet, skal du vælge "Vis/Tilknyt markkort" igen.

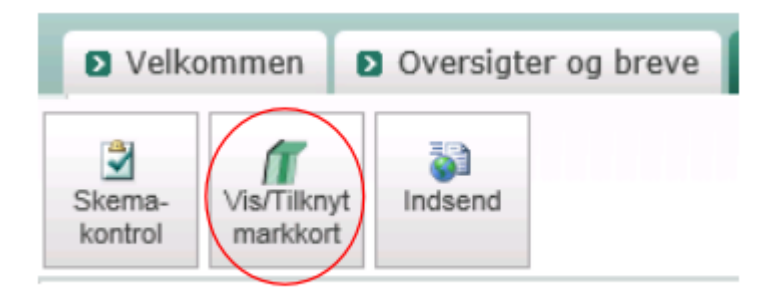

Det markkort, som du allerede har oprettet og indtegnet i inde i IMK bliver vist igen.

Du kan nu redigere i din indtegning ved at vælge 'Rediger projektområde' og derefter klikke med musen på marken.

Som beskrevet ovenfor kan du fortryde en handling ved at markere de sorte punkter med markøren og trykke på 'Delete' på tastaturet eller flytte de sorte prikker ved at trække i dem. Hvis det er et stort område, kan det være en fordel at gemme undervejs.

Placér markøren på kortet og indtegn dit projekt. Dobbeltklik for at afslutte.

Sådan ændrer du din indtegning:

Du kan ændre retning ved at højreklikke med musen.

Du kan fortryde en handling ved at markere de sorte punkter med markøren og trykke på "Delete"-knappen på dit tastatur.

Du kan trække i de sorte punkter, alt efter hvordan din tegning skal se ud, ved at holde musetasten nede.

Din indtegning skal være mindst 0,0100 hektar for at systemet kan godkende den.

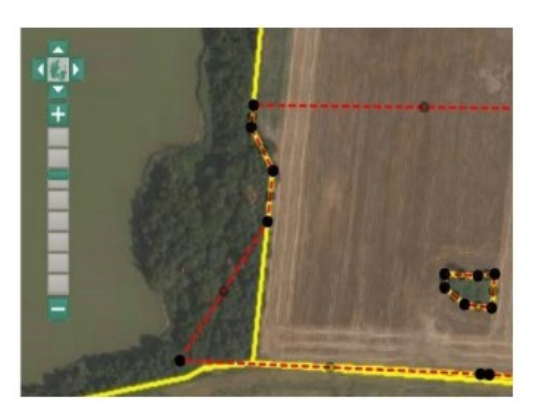

Du gemmer dine ændringer ved at trykke på knappen `Næste' og herefter `Gem'

For at ændringerne af dine indtegninger slår igennem i ansøgningsskemaet, er det vigtigt, at du igen udfører funktionerne "Hent marknavne" og "Beregn markdata" i ansøgningsskemaets fane "3. Åbent minivådområde".

Du kan anvende zoomniveau 1:500 for at få en nøjagtig indtegning.

Zoomniveau vælges ved, at du trykker  $p\hat{a}$  + eller -.

Hvis korttemaerne skal være aktive, skal du som minimum være i forholdet 1:10.000.

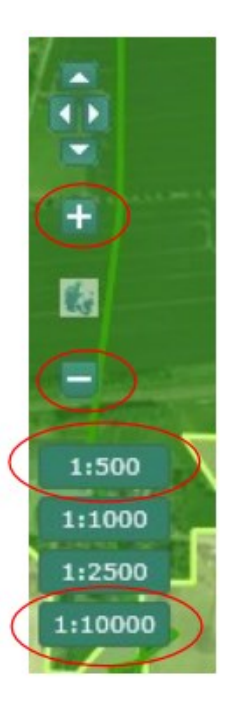

## Overlap med andre tilsagn

Der er en række tilsagnstyper som dit projektareal ikke må overlappe med. Ligeledes er der også en række tilsagn som dit drænopland ikke må overlappe med.

Hvis dine indtegninger overlapper med et af nedenstående tilsagn, kan du ikke indsende din ansøgning. Du skal derfor ændre din indtegning, så dit indtegnede areal ikke længere overlapper med et af de nedenstående tilsagn.

Du kan under korttema slå de forskellige lag til i IMK.

Tilsagn der ikke må overlappe med projektarealet:

- Bioordninger
- Miljøtilsagn
- Natura2000 hydrologi
- Rydning og forberedelse til afgræsning
- Øvrig projekttilskud, såsom levende hegn, Småbeplantning, Trampestier og Græsningsprojekter
- Privat skovrejsning, Statslig skovrejsning, Bæredygtig skovdrift og Biodiversitetsskov
- Minivådområder
- VKP, KVLP, fosforvådområder, kvælstofvådområder, lavbundsprojekter, private og statslige vådområder, VMPI og II anlæg og Klima-lavbund

Tilsagn der ikke må overlappe med drænoplandet:

- Miljøtilsagn, vådområder
- Natura2000 hydrologi Etablering
- VKP, KVLP, fosforvådområder, kvælstofvådområder, lavbundsprojekter, private og statslige vådområder, VMPI og II anlæg og Klima-lavbund